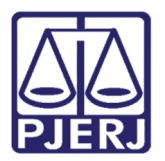

Poder Judiciário do Estado do Rio de Janeiro Diretoria-Geral de Tecnologia da Informação e Comunicação de Dados Departamento de Atendimento e Suporte ao Usuário

Manual do Usuário

## Assinatura com Certificado Digital

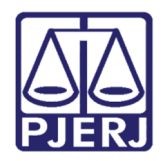

Poder Judiciário do Estado do Rio de Janeiro Diretoria-Geral de Tecnologia da Informação e Comunicação de Dados Departamento de Atendimento e Suporte ao Usuário

## SUMÁRIO

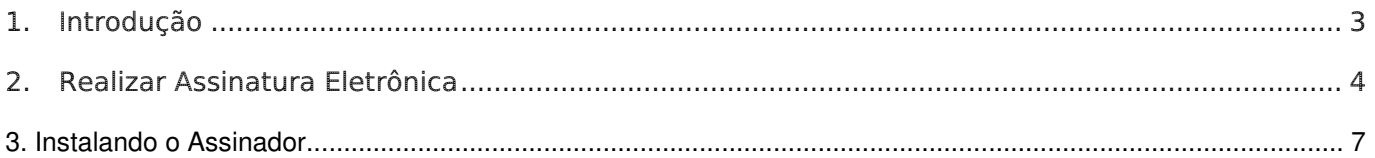

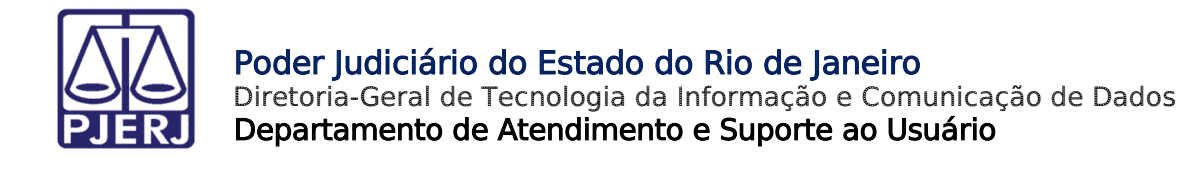

# Assinatura com Certificado Digital

## 1. Introdução

A funcionalidade de assinatura com certificado digital permite aos usuários uma segunda opção de assinatura dos seus documentos, permitindo que esta seja realizada com o seu token pessoal.

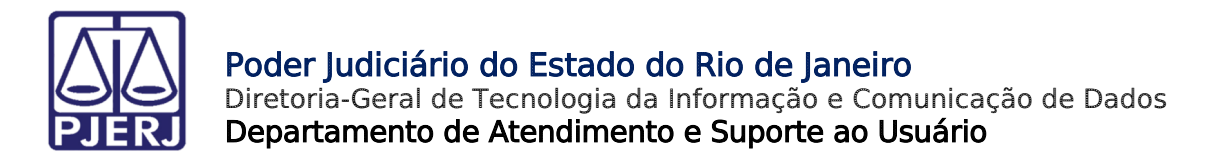

## 2. Realizando a Assinatura com Certificado Digital

a) Na tela de Assinatura de Documentos do SEI clique na opção "Certificado Digital":

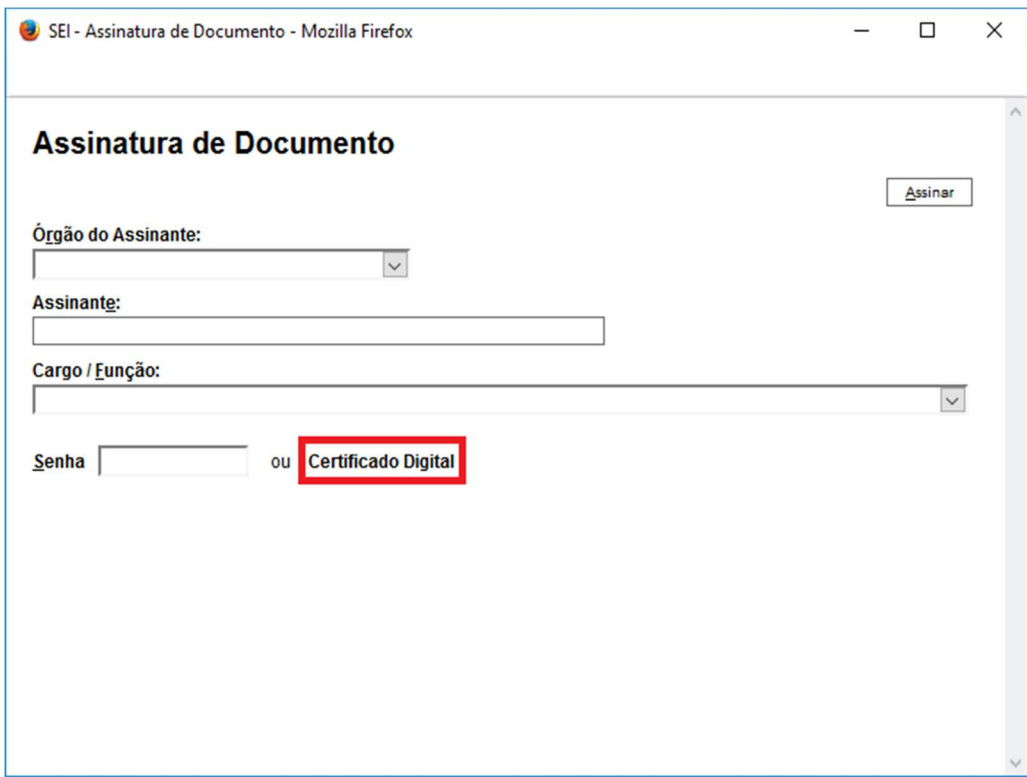

b) Na próxima tela clique no botão "Disponibilizar dados para o assinador":

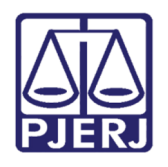

Diretoria-Geral de Tecnologia da Informação e Comunicação de Dados Departamento de Atendimento e Suporte ao Usuário

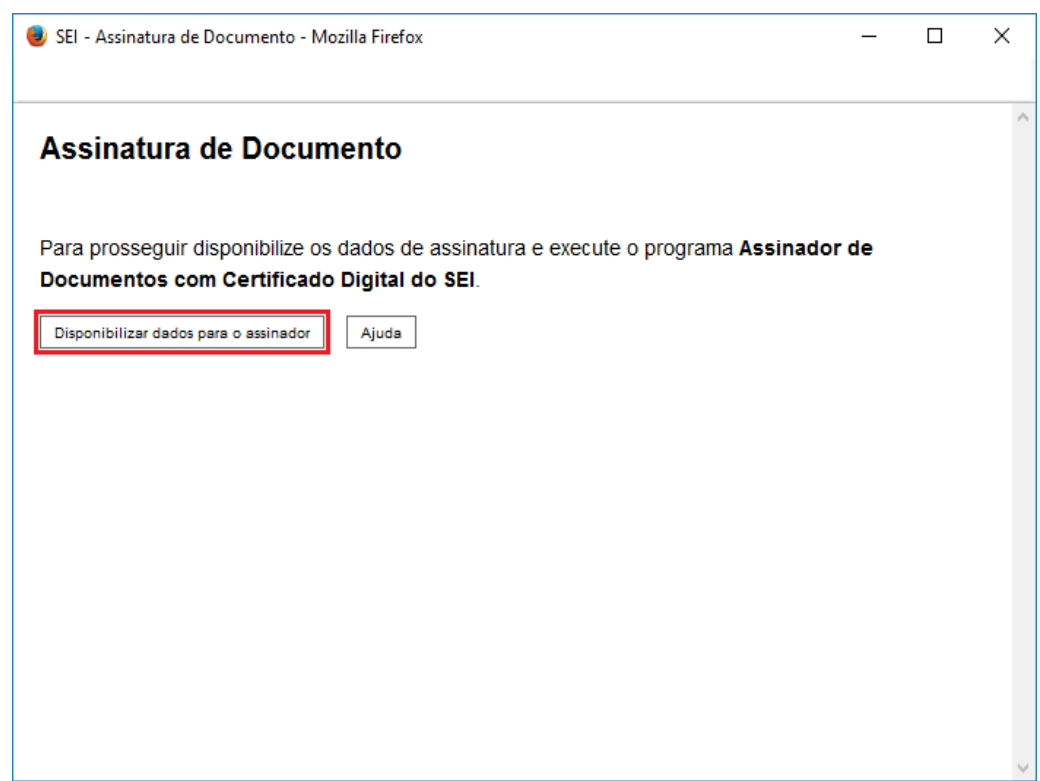

c) No programa Assinador de Documentos com Certificado Digital do SEI solicite o processamento clicando no botão "Processar dados de assinatura...":

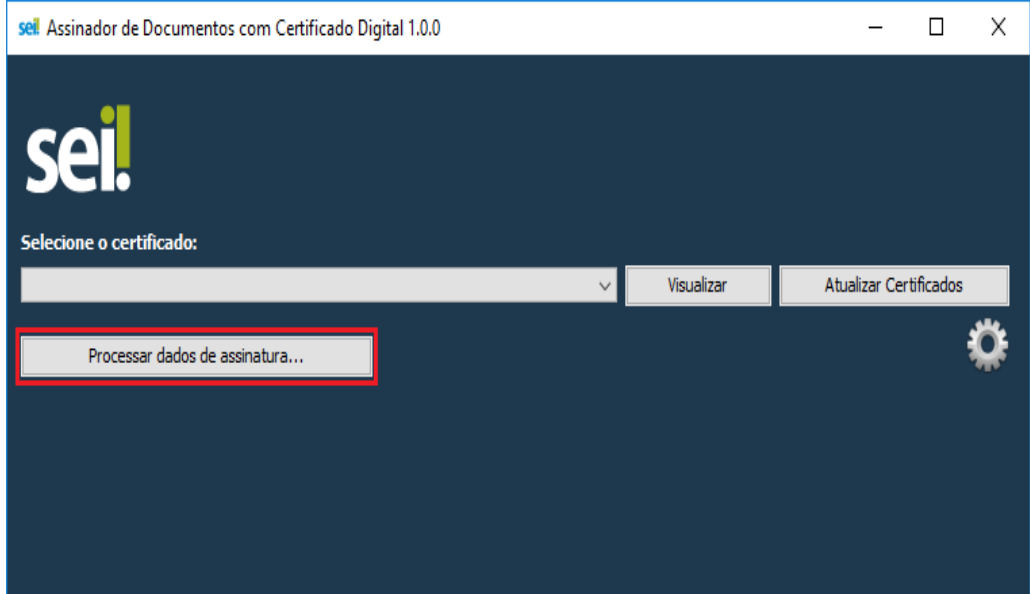

d) Após a exibição dos documentos proceda com a assinatura por meio do botão "Assinar Documentos":

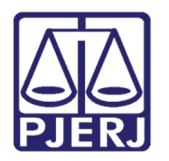

Diretoria-Geral de Tecnologia da Informação e Comunicação de Dados Departamento de Atendimento e Suporte ao Usuário

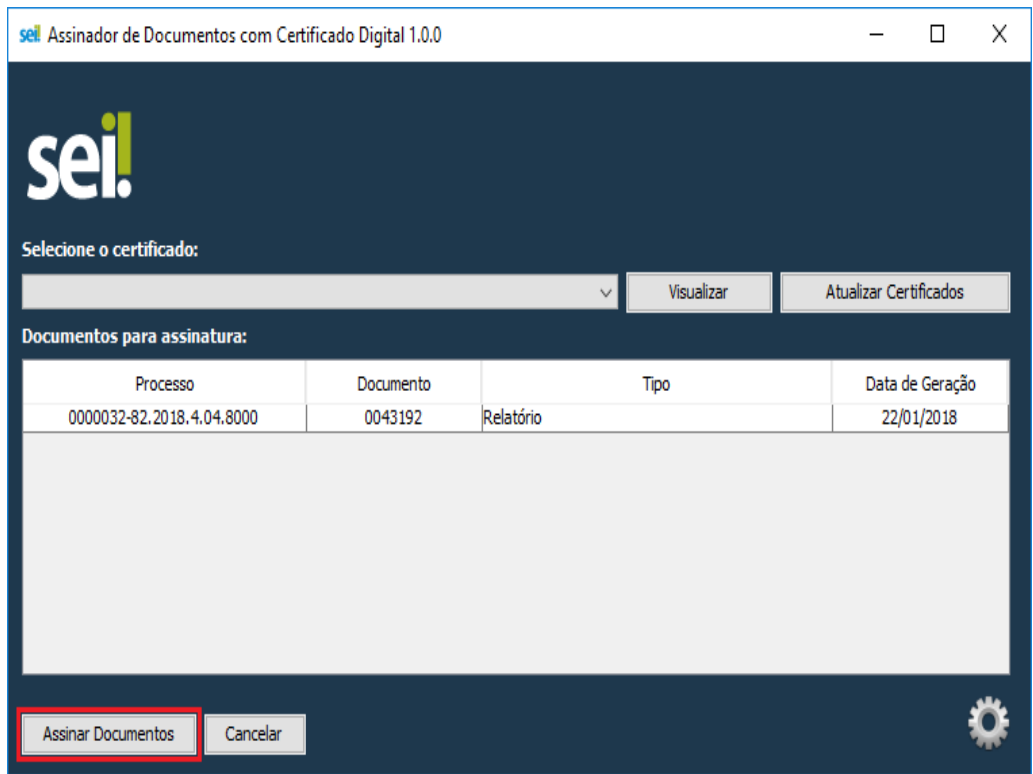

*OBS: o programa assinador pode ser mantido aberto para realização de outras assinaturas.* 

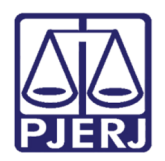

Diretoria-Geral de Tecnologia da Informação e Comunicação de Dados Departamento de Atendimento e Suporte ao Usuário

## 3. Instalando o Assinador

É necessário que o Java 8 ou superior esteja instalado.

Executar os procedimentos abaixo de acordo com o Sistema Operacional utilizado:

#### • **Windows**

a) Clique aqui para fazer o download da versão 1.1.0 do programa de instalação;

b) Após execute o arquivo baixado:

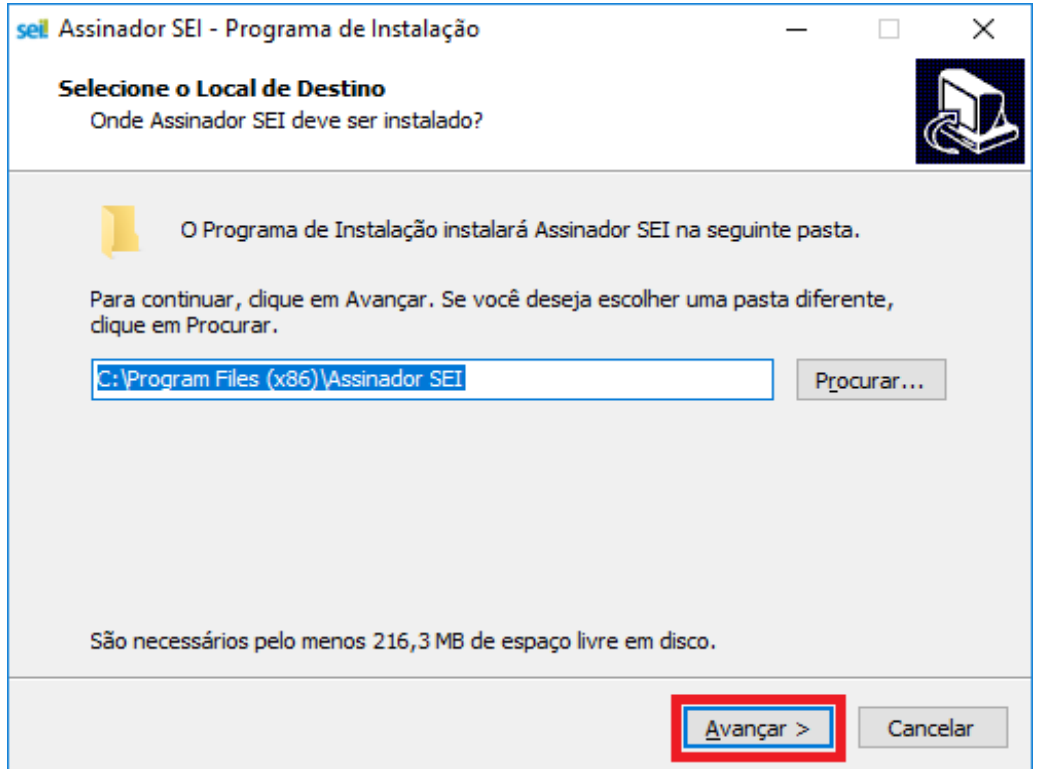

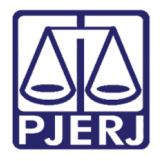

Diretoria-Geral de Tecnologia da Informação e Comunicação de Dados Departamento de Atendimento e Suporte ao Usuário

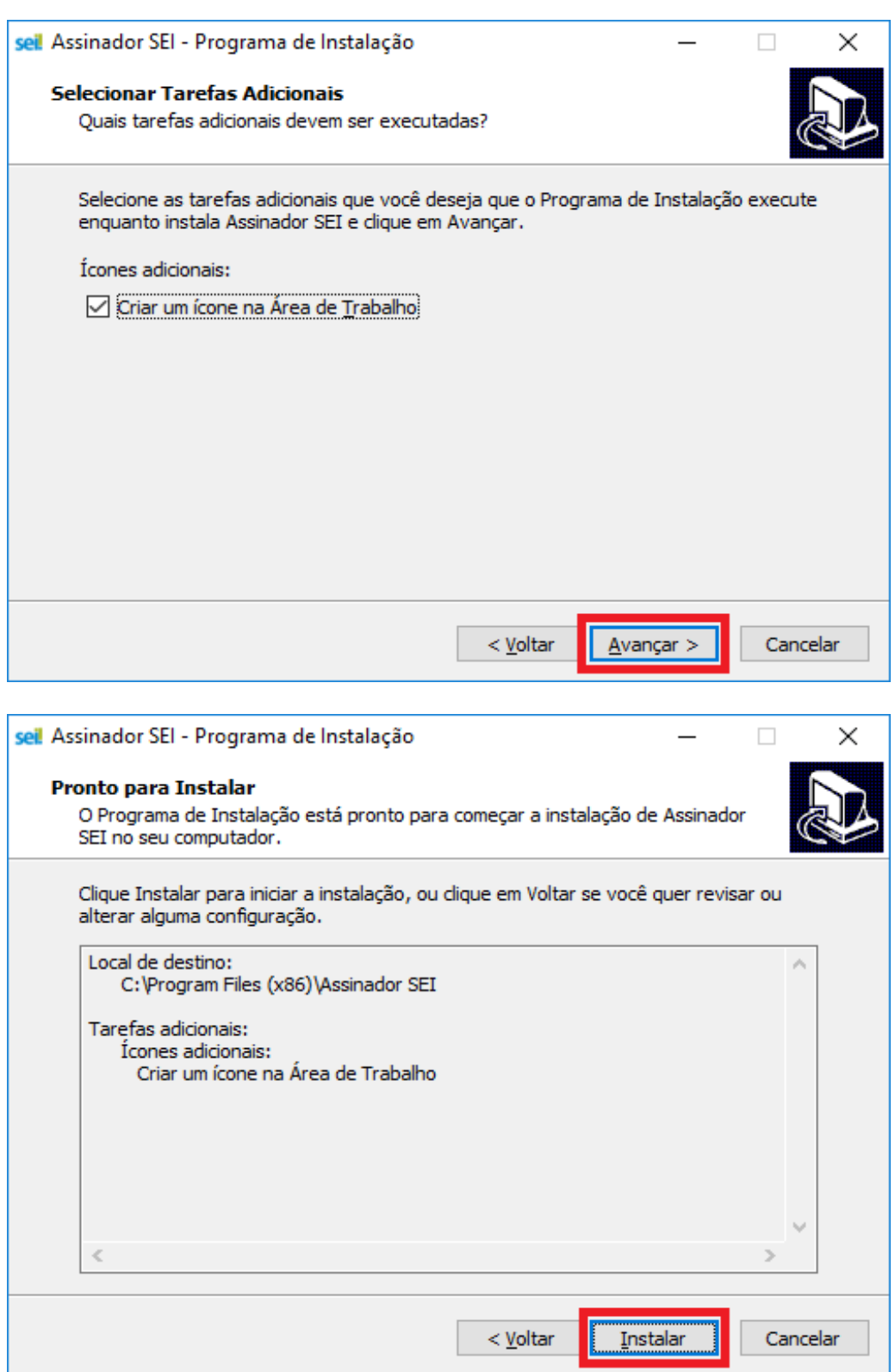

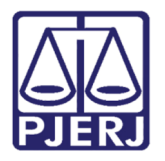

Diretoria-Geral de Tecnologia da Informação e Comunicação de Dados Departamento de Atendimento e Suporte ao Usuário

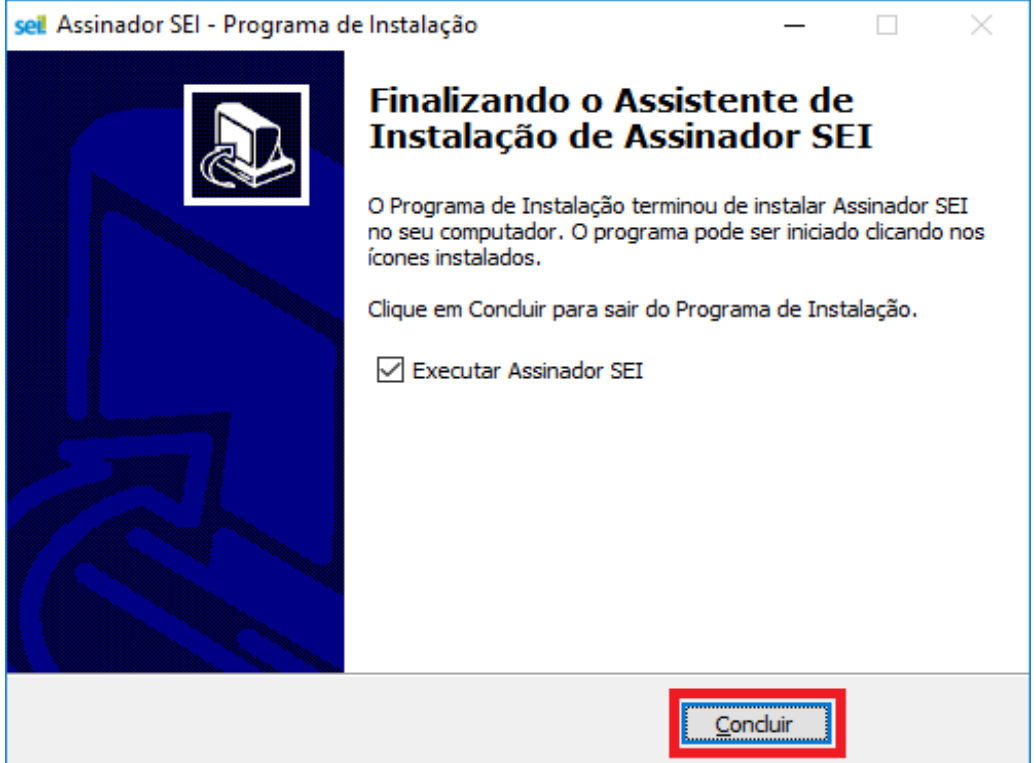

c) Se tudo estiver correto o assinador será executado automaticamente após a instalação:

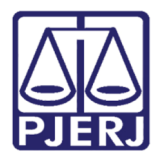

Diretoria-Geral de Tecnologia da Informação e Comunicação de Dados Departamento de Atendimento e Suporte ao Usuário

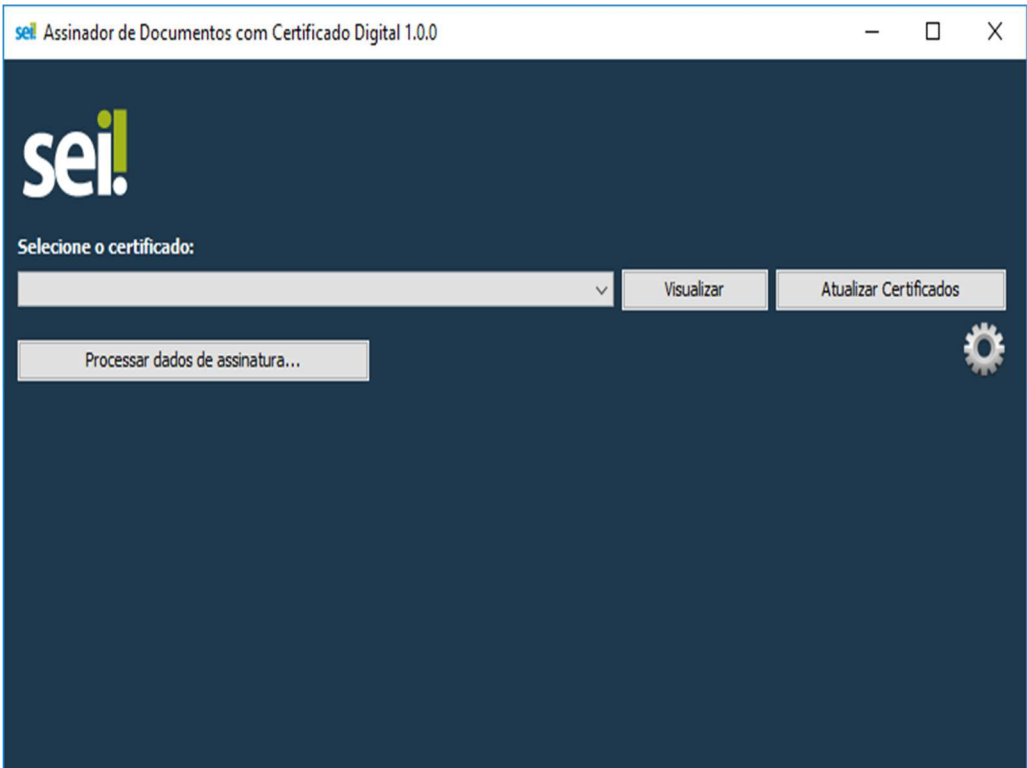